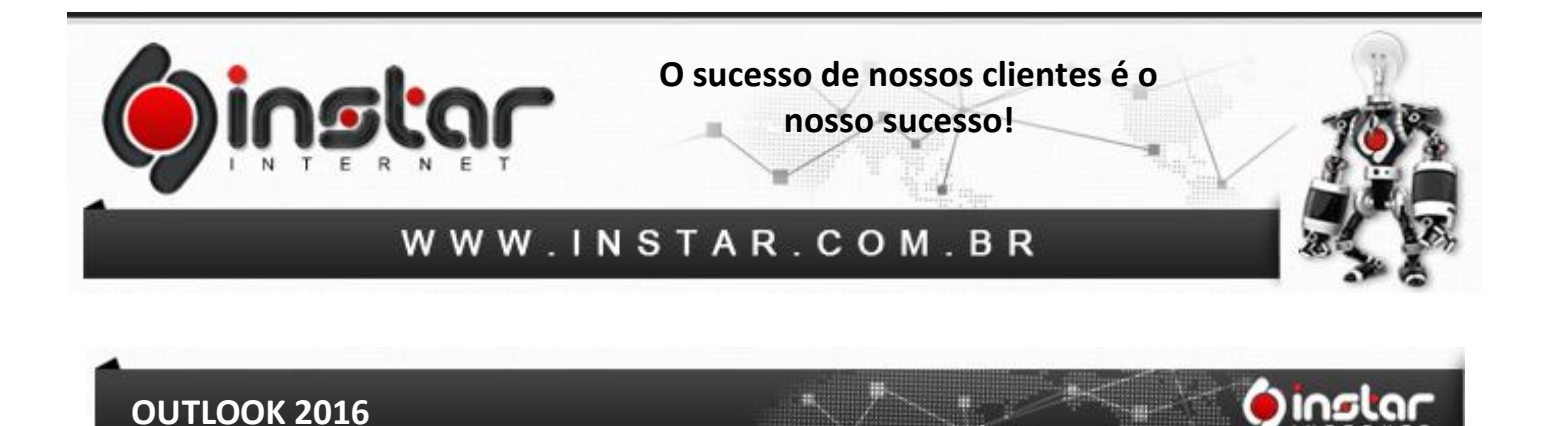

**1º Passo** - Clique em **Arquivo**, no canto superior esquerdo da tela, e em seguida, selecione a opção de **Informações** e **+ Adicionar Conta**.

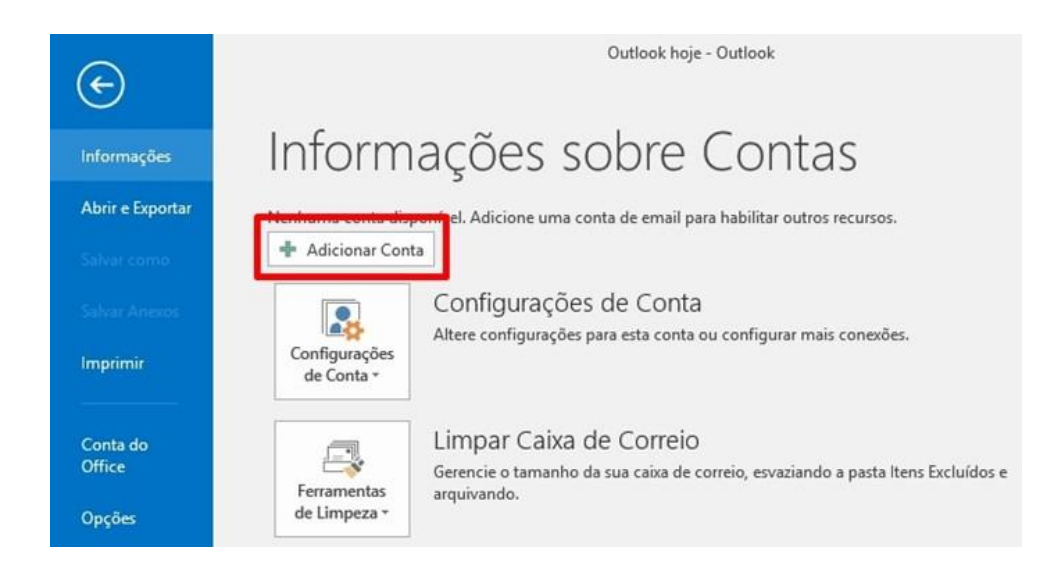

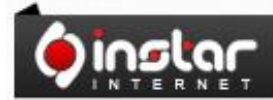

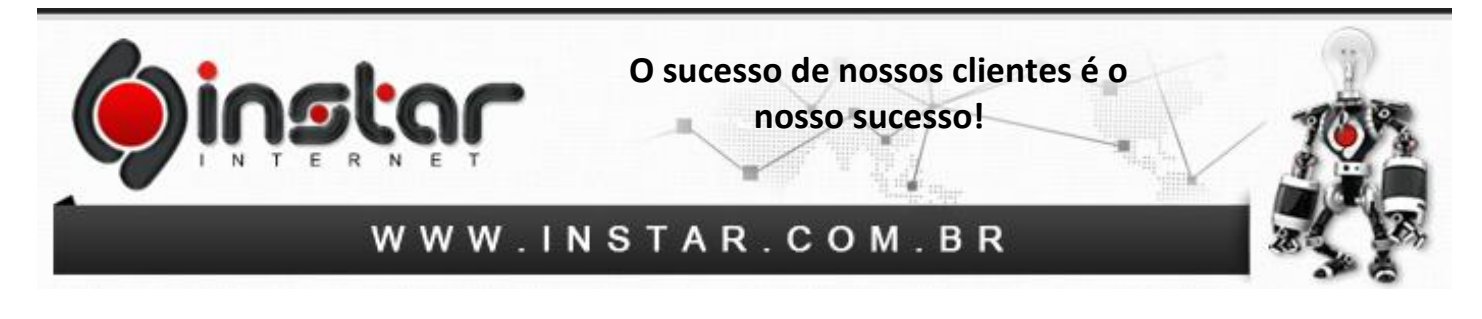

**2º Passo** - Logo em seguida clique na aba **Email** e depois em **Novo**.

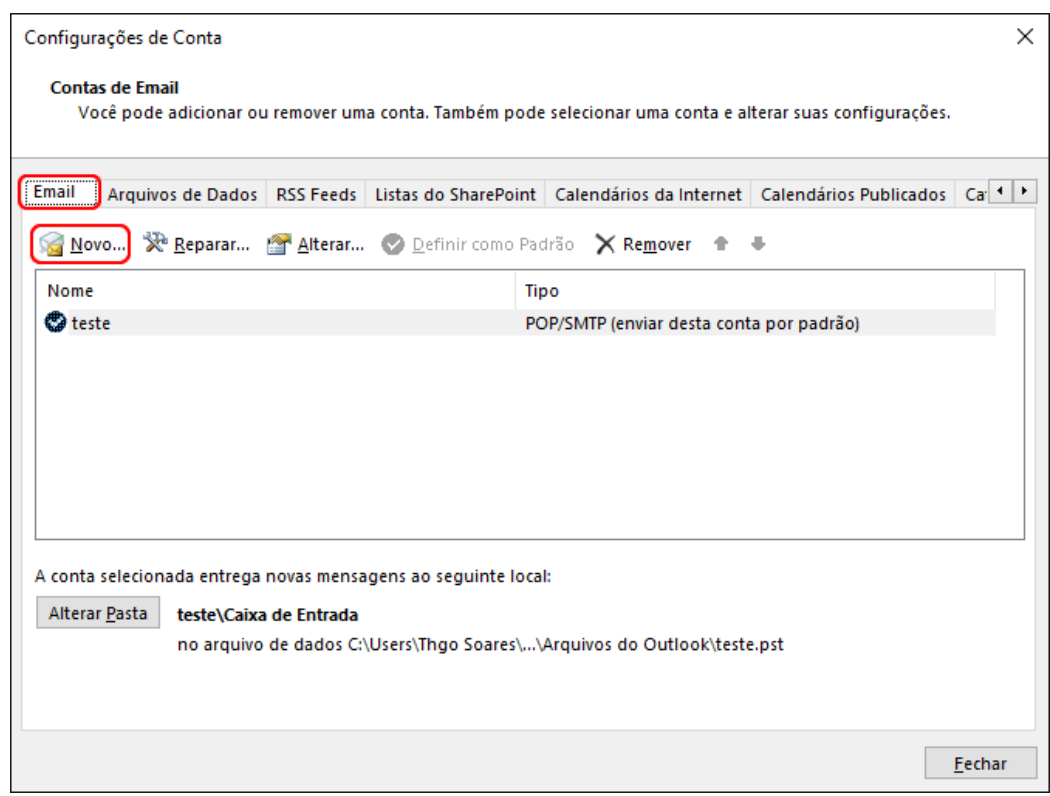

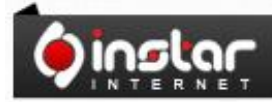

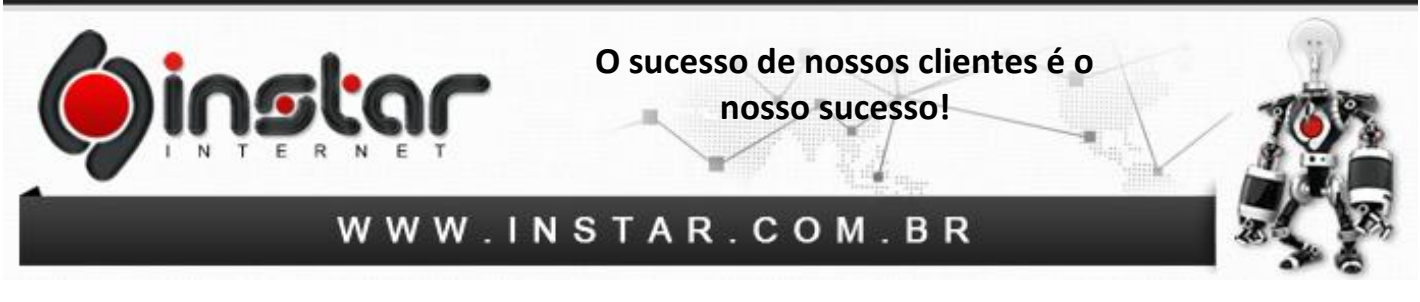

**3º Passo** - Depois de clicar em novo, irá abrir a tela abaixo, basta clicar em **"Configuração manual ou tipos de servidor adicionais"** e clique em **Avançar**.

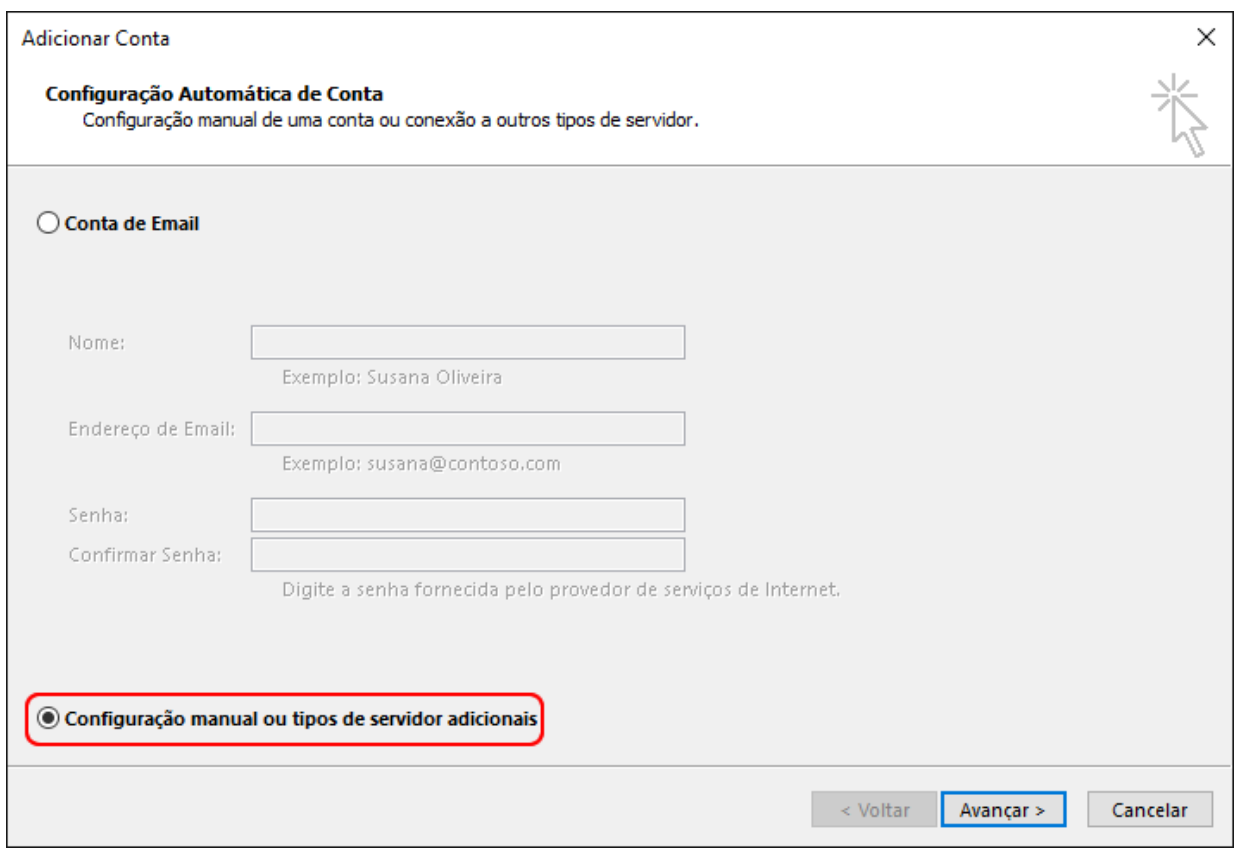

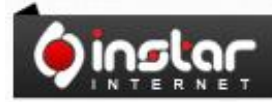

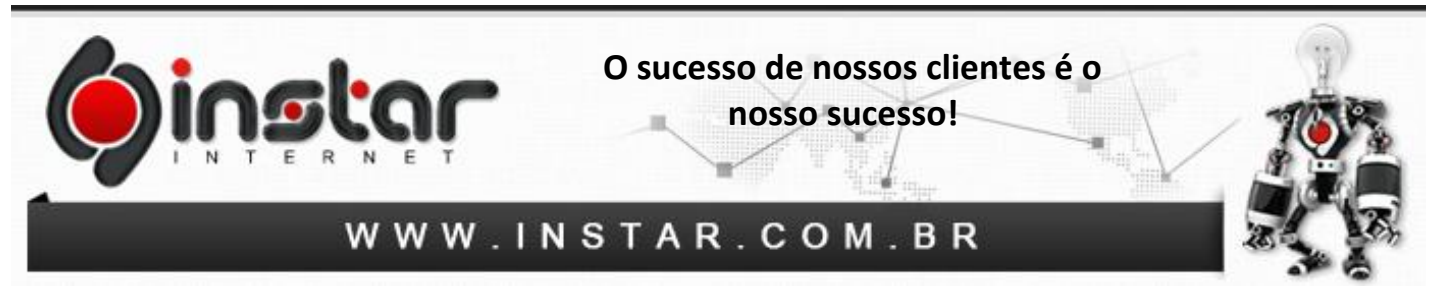

**4º Passo** - Em seguida clique em **"POP ou IMAP"** e depois em **Avançar**.

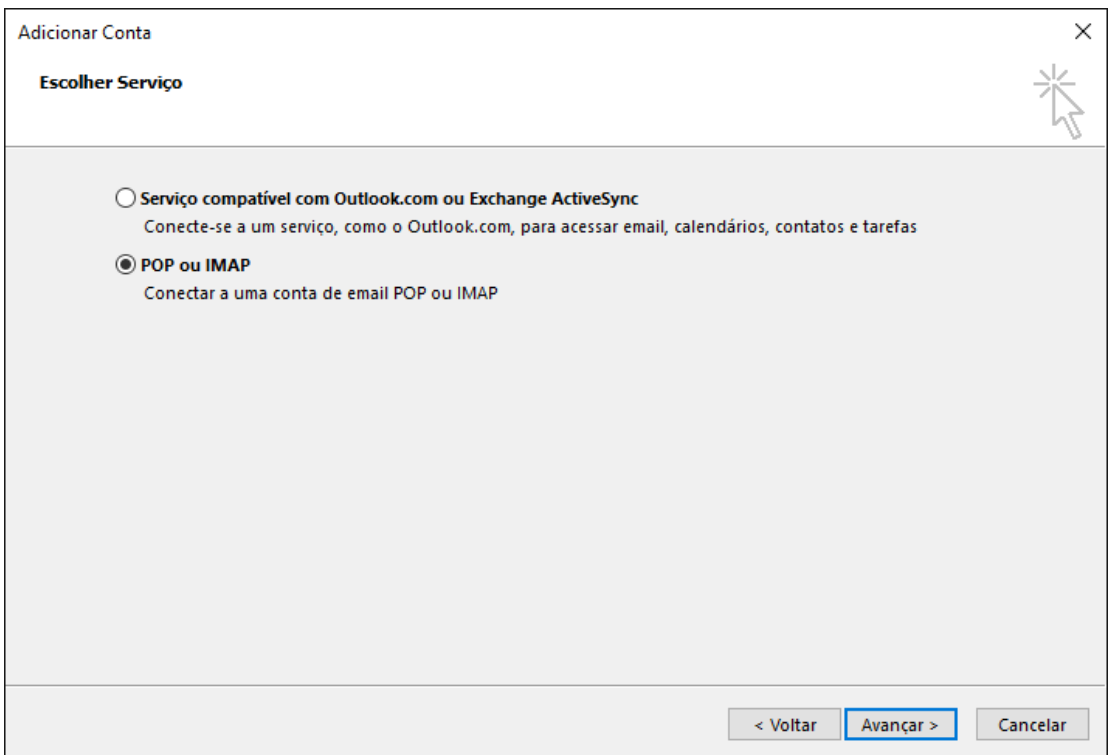

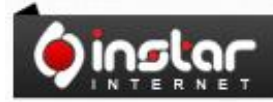

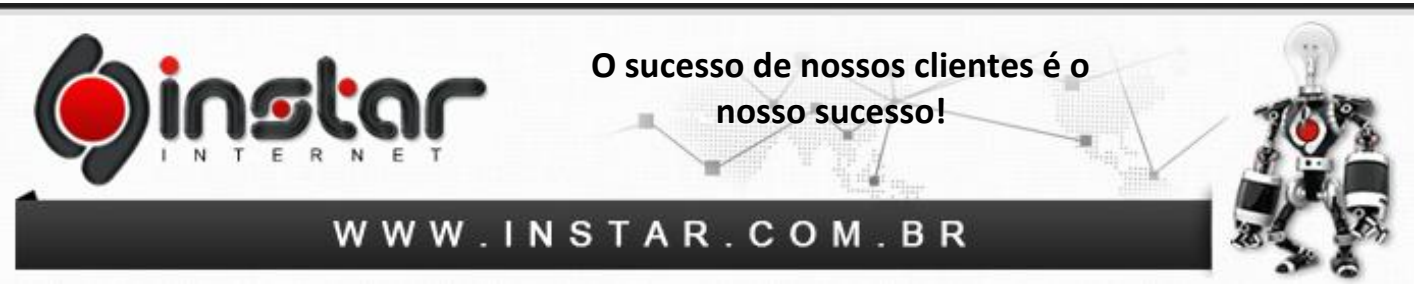

**5º Passo** - Depois é necessário incluir as configurações da conta de e-mail, para isto inclua as informações abaixo:

**Nome:** Insira o nome da conta que irá exibir para os destinatários. **Endereço de Email:** Insira o e-mail completo. **Tipo de conta:** POP3. **Servidor de entrada de emails:** mail.seudominio.com.br **Servidor de saída de emails (SMTP):** mail.seudominio.com.br **Nome de usuário:** Insira o e-mail completo. **Senha:** Insira a senha do e-mail.

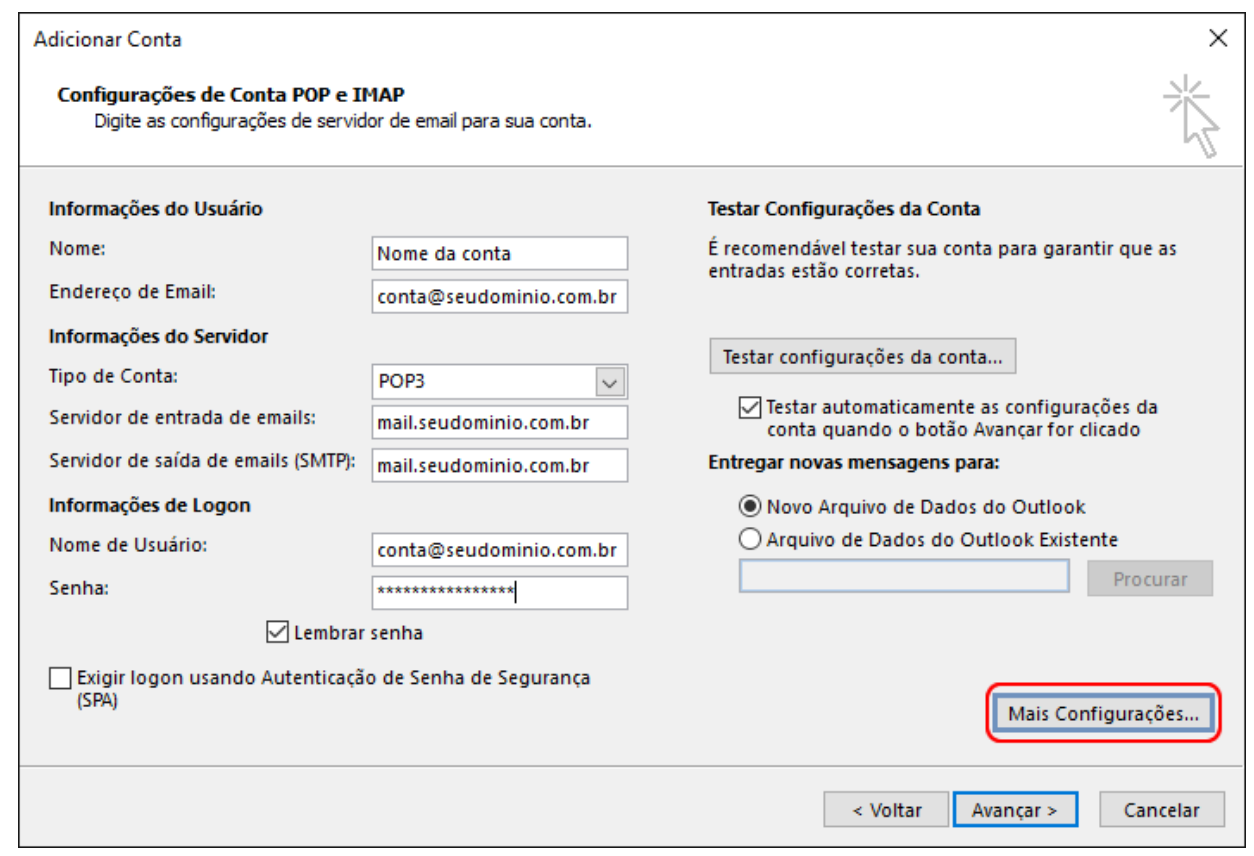

Depois de incluir as configurações, clique em **Mais Configurações**.

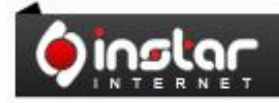

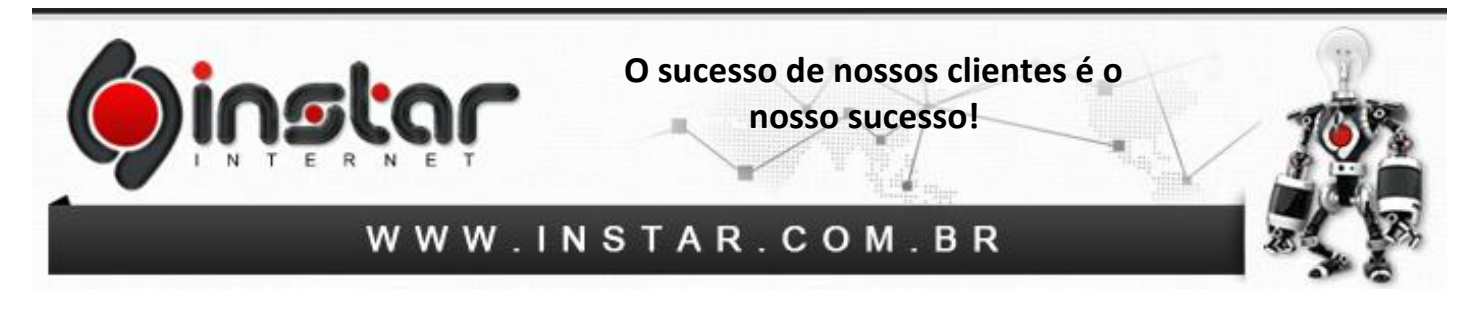

**6º Passo** - Depois de clicar em mais configurações, selecione a aba **Servidor de saída** e marque os seguintes itens: **"Meu servidor de saída (SMTP) requer autenticação"** e **"Usar mesmas config. do servidor de entrada de emails"**.

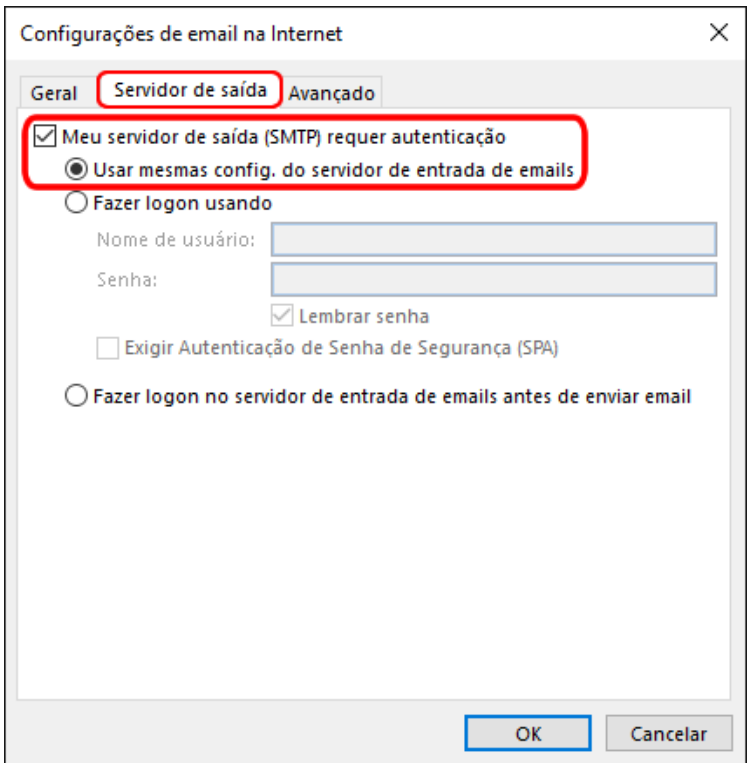

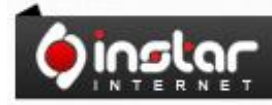

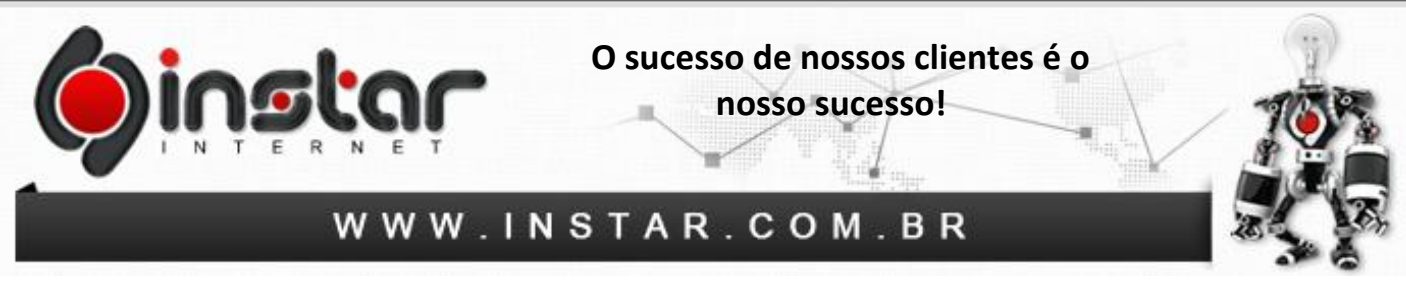

**7º Passo** - Agora clique na aba **Avançado** e insira as seguintes configurações:

**Servidor de entrada (POP3):** 110

**Servidor de saída (SMTP):** 587

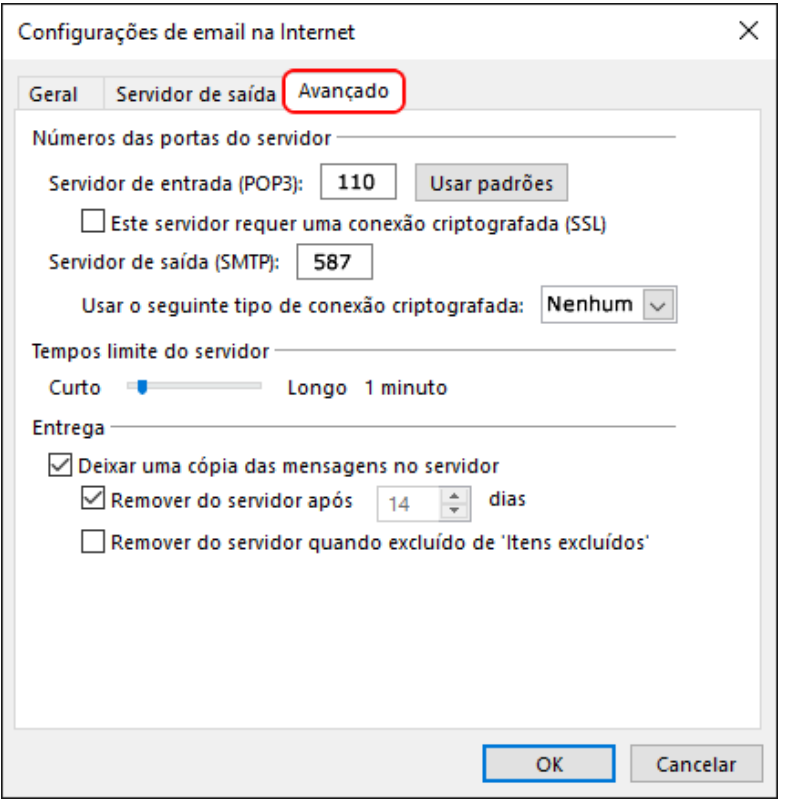

**OBS:** Aconselhamos marcar a opção **"Deixar uma cópia das mensagens no servidor"**, porém estipular para **Remover do servidor após um período**, caso contrário irá exceder o espaço em disco do e-mail.

Após efetuar estas configurações clique em **OK** e estará **concluído**.

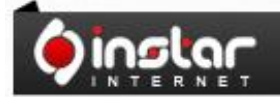